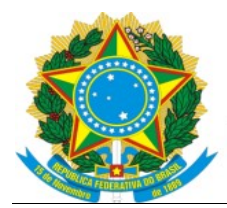

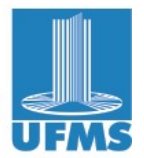

# Tutorial de Encerramento de Curso de Especialização e Relatório Final SEESP/DIEX/PROECE

# 1. LANÇAMENTO DE NOTAS, CONCEITOS E PLANO DE ENSINO NO DIÁRIO

1.1. Coordenação solicitar que os docentes/tutores responsáveis por disciplinas certifiquem que lançaram no sistema diário do professor as notas, faltas, conceitos, aprovações/reprovações dos alunos e preencheram o plano de ensino que inclui: conteúdo programático, objetivos, bibliografia, metodologia e avaliação de disciplina(s) ministrada(s) durante o Curso.

# 2. CONFERÊNCIA DOS DADOS DOS ACADÊMICOS E LANÇAMENTO DE OCORRÊNCIAS NO SIGPÓS

2.1. Conferir no sigpós se está lançado o orientador e dados de graduação no cadastro dos acadêmicos: Ir no sigpós > cadastros > acadêmicos > selecionar acadêmico > abas "orientador" e "ensino superior" > conferir/lançar

2.2. Lançar a ocorrência no cadastro do acadêmico como "concluinte" ou "desligamento"

Ir no SigPós > cadastros > acadêmico > aba "ocorrências" > botão "concluinte" se aprovado no curso, ou, botão "desligamento" se reprovado.

2.3. Para os aprovados, após lançar "concluinte" > alterar para "apto para diplomação" > salvar > alterar para "EDI/Diplomado/certificado" > salvar.

\*\*\*A situação final dos alunos concluintes deve constar como "EDI/Diplomado/certificado".

### 3. LANÇAMENTO DO TRABALHO FINAL NO SIGPÓS

3.1. Lançar no sistema SigPós, os trabalhos de conclusão de curso de todos os alunos conforme tutorial 7 - cadastro de trabalho final de curso.

### 4. PROCESSOS PARA DIPLOMAÇÃO DOS ALUNOS NO SEI

4.1. Criar no SEI um processo para cada acadêmico do tipo "Lato sensu: Registro de certificado", inserir os documentos a seguir e encaminhar para SERED/DIGAB/RTR:

a) Documentos pessoais atualizados e vigentes (RG e certidão de nascimento/casamento/averbações);

b) Diploma de graduação, frente e verso;

c) Histórico escolar do curso de especialização, emitido e assinado eletronicamente pelo SigPós. No SigPós ir em > relatórios > histórico > Acessar versão com assinatura eletrônica > buscar curso e aluno > Emitir.

### 5. PREENCHER O RELATÓRIO FINAL NO SIGPÓS.

No SigPós ir em > cadastros > turmas de ingresso > ações (lupa azul) > aba "Avaliação/resultado" 5.1. Definir CAMPO AVALIAÇÃO: Discorrer sucintamente sobre: Os mecanismos de avaliação, e acompanhamento do curso, uso de medidas corretivas e/ou preventivas implementadas durante a sua realização. Informar se a proposta prevista para o curso, foi a proposta realizada, justificar. Informar o rendimento acadêmico dos alunos e resultados alcançados,

5.2. Definir CAMPO RESULTADOS: Discorrer sobre os resultados alcançados, Impactos econômicos ou sociais, Grau de satisfação do público-alvo, dificuldades encontradas na execução e sugestões de melhoria.

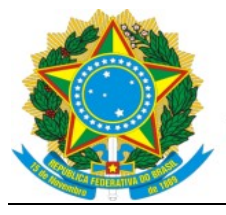

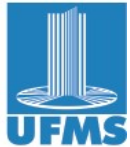

# 6. INSERIR RELATÓRIO FINAL DO CURSO E PLANILHA DA SITUAÇÂO DOS ACADÊMICOS NO PROCESSO DO CURSO NO SEI

6.1. Emitir o relatório Final do Curso no SigPós e conferir. Para emitir ir no SigPós ir em relatórios > Curso > 2. Relatório Final de Curso > emitir > gerar PDF > assinar e anexar no processo do curso no SEI.

6.2. Nenhum acadêmico pode constar com a situação "matriculado" ou "ingresso por seleção" neste relatório. Na situação devem constar como Diplomado/certificado, Reprovação ou Desistência.

6.3. Anexar planilha da situação dos acadêmicos no SEI contendo:

a) Lista de alunos reprovados que não tem direito ao certificado;

b) Lista dos alunos que concluíram o curso e tem direito ao certificado;

c) Lista de alunos que concluíram o curso, mas estão com alguma pendência documental (especificar quais documentos).

> SEESP/DIEX/PROECE Atualizado em 05/07/2024